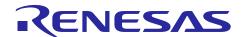

# Renesas Synergy™ Platform

# R11AN0225EU0101 Rev.1.01 Sep 12, 2017

# **External IRQ Framework Module Guide**

# Introduction

This module guide will enable you to effectively use a module in your own design. Upon completion of this guide, you will be able to add this module to your own design, configure it correctly for the target application and write code, using the included application project code as a reference and an efficient starting point. References to more detailed API descriptions and suggestions of other application projects that illustrate more advanced uses of the module are included in this document and should be valuable resources for creating more complex designs.

The External IRQ Framework is a generic API for applications using the external pin interrupts with the ThreadX RTOS. The Framework is implemented on sf\_external\_irq and supports the external IRQ pins on the Synergy microcontroller.

#### **Contents**

| 1.   | External IRQ Framework Module Features                                         | 2  |
|------|--------------------------------------------------------------------------------|----|
| 2.   | External IRQ Framework Module APIs Overview                                    | 2  |
| 3.   | External IRQ Framework Module Operational Overview                             | 3  |
| 3.1  | External IRQ Framework Module Important Operational Notes and Limitations      | 3  |
| 3.1. | 1 External IRQ Framework Module Operational Notes                              | 3  |
| 3.1. | 2 External IRQ Framework Module Limitations                                    | 3  |
| 4.   | Including the External IRQ Framework Module in an Application                  | 4  |
| 5.   | Configuring the External IRQ Framework Module                                  | 4  |
| 5.1  | Configuration Settings for the External IRQ Framework Module Low-Level Drivers | 5  |
| 6.   | Using the External IRQ Framework Module in an Application                      | 5  |
| 7.   | The External IRQ Framework Module Application Project                          | 6  |
| 8.   | Customizing the External IRQ Framework Module for a Target Application         | 9  |
| 9.   | Running the External IRQ Framework Module Application Project                  | 9  |
| 10.  | External IRQ Framework Module Conclusion                                       | 10 |
| 11.  | External IRQ Framework Module Next Steps                                       | 10 |
| 12   | External IRO Framework Module Reference Information                            | 10 |

#### 1. External IRQ Framework Module Features

- Responds to external interrupt inputs
- RTOS aware implementation using an internal semaphore for thread synchronization
  - o Can signal internal threads
  - o Can trigger transfers via the Event Link Controller (ELC)
- Uses the port pins available on Synergy MCUs
  - o Pins may differ between MCUs so refer to MCU User's Manuals for specifics
- Supports several hardware features such as
  - o Channel selection
  - o Trigger conditions
  - o Digital filtering
  - o Auto-start

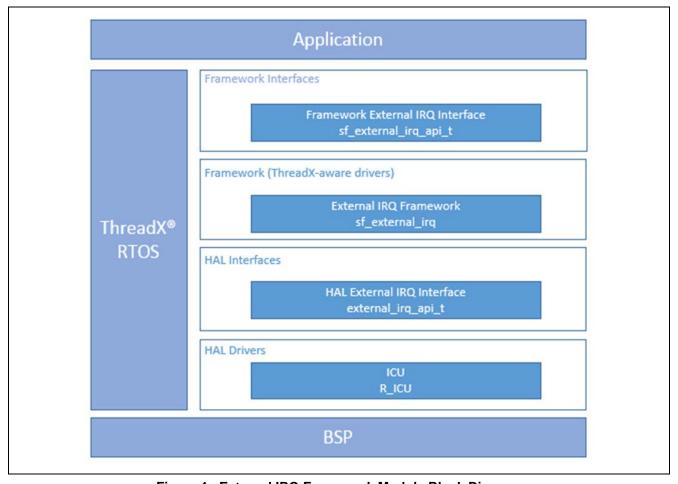

Figure 1 External IRQ Framework Module Block Diagram

# 2. External IRQ Framework Module APIs Overview

The External IRQ Framework module defines APIs for opening, waiting, or closing the module. A complete list of the available APIs, an example API call, and a short description of each can be found in the following table. A table of status return values follows the API summary table.

Table 1 External IRQ Framework Module API Summary

| Function Name                                                               | Example API Call and Description                                      |
|-----------------------------------------------------------------------------|-----------------------------------------------------------------------|
| .open                                                                       | <pre>g_sf_external_irq.p_api-&gt;open(g_sf_external_irq.p_ctrl,</pre> |
|                                                                             | <pre>g_sf_external_irq.p_cfg);</pre>                                  |
|                                                                             |                                                                       |
|                                                                             | Acquire mutex, then handle driver initialization at the HAL layer.    |
| .wait                                                                       | <pre>g_sf_external_irq.p_api-&gt;wait(g_sf_external_irq.p_ctrl,</pre> |
|                                                                             | TX_WAIT_FOREVER);                                                     |
|                                                                             |                                                                       |
|                                                                             | Wait for the next external interrupt expiration, then return.         |
| <pre>versionGet g_sf_external_irq.p_api-&gt;versionGet(&amp;version);</pre> |                                                                       |
|                                                                             |                                                                       |
|                                                                             | Retrieve the API version and store it in the version pointer.         |
| .close                                                                      | g_sf_external_irq.p_api-                                              |
|                                                                             | <pre>&gt;close(g_sf_external_irq.p_ctrl);</pre>                       |
|                                                                             |                                                                       |
|                                                                             | Release channel mutex and close channel at HAL layer.                 |

Note: For more complete descriptions of operation and definitions for the function data structures, typedefs, defines, API data, API structures and function variables, review the SSP User's Manual, API References, for the associated module.

Table 2 Status Return Values

| Name                 | Description                            |
|----------------------|----------------------------------------|
| SSP_SUCCESS          | Function successful                    |
| SSP_ERR_ASSERTION    | Assertion error                        |
| SSP_ERR_IN_USE       | Device in use                          |
| SSP_ERR_NOT_OPEN     | Device unopened                        |
| SSP_ERR_TIMEOUT      | Timeout error                          |
| SSP_ERR_WAIT_ABORTED | Suspension aborted                     |
| SSP_ERR_UNSUPPORTED  | Function unsupported by the HAL driver |

Note: Lower-level drivers may return common error codes. Refer to the *SSP User's Manual*, API References, for the associated module for a definition of all relevant status return values.

# 3. External IRQ Framework Module Operational Overview

The External IRQ Framework is a set of ThreadX-aware framework APIs. The External IRQ Framework external inputs such as switches can signal, via an internal semaphore, threads or trigger transfers via the Event Link Controller (ELC). Both the External IRQ Framework module and the External IRQ HAL module need to be configured for proper operation. The HAL configuration settings allow control over hardware options such as triggering level and digital filtering settings.

# 3.1 External IRQ Framework Module Important Operational Notes and Limitations

## 3.1.1 External IRQ Framework Module Operational Notes

- Refer to the datasheet for the Synergy device to be programmed to find the port pins which support the external interrupt functions and to obtain the external IRQ number for a given port pin.
- The external IRQ number corresponds to the channel setting in the ISDE Properties window for the external IRQ driver.

#### 3.1.2 External IRQ Framework Module Limitations

• Refer to the most recent SSP Release Notes for any additional operational limitations for this module.

# 4. Including the External IRQ Framework Module in an Application

This section describes how to include the External IRQ Framework module in an application using the SSP configurator.

Note: This section assumes you are familiar with creating a project, adding threads, adding a stack to a thread, and configuring a block within the stack. If you are unfamiliar with any of these items, refer to the first few chapters of the SSP User's Manual to learn how to manage each of these important steps in creating SSP-based applications.

To add the External IRQ Framework module to an application, simply add it to a thread using the stacks selection sequence given in the following table. (The default name for the External IRQ Framework module is <code>g\_sf\_external\_irq0</code>. This name can be changed in the associated Properties window.)

Table 3 External IRQ Framework Selection Sequence

| Resource                        | ISDE Tab | Stacks Selection Sequence    |
|---------------------------------|----------|------------------------------|
| g_sf_external_irq0 External IRQ | Threads  | New Stack> Framework> Input> |
| Framework on sf_external_irq    |          | External IRQ Framework on    |
|                                 |          | sf_external_irq              |

When the External IRQ Framework module on sf\_external\_irq is added to the thread stack as shown in the following figure, the configurator automatically adds the needed lower-level drivers. Any drivers that need additional configuration information will be highlighted in Red. The specific settings required can be viewed by hovering the cursor over the highlighted text or suggested in the highlighted stack frame. For this stack, the reported requirements for the External IRQ Framework module are to enable the decompression-interrupt priority and the data-transfer interrupt-priority interrupts.

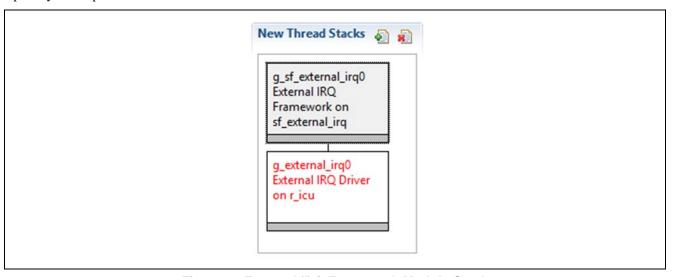

Figure 2 External IRQ Framework Module Stack

# 5. Configuring the External IRQ Framework Module

The External IRQ Framework module must be configured for the desired operation. The SSP configuration window will automatically identify (by highlighting the block in red) any required configuration selections, such as interrupts or operating modes, that must be configured for lower-level modules for successful operation. Furthermore, only those properties that can be changed without causing conflicts are available for modification. Other properties are locked and not available for changes and are identified with a lock icon for the locked property in the Properties window in the ISDE. This approach simplifies the configuration process and makes it much less error-prone than previous manual approaches to configuration. The available configuration settings and defaults for all the user-accessible properties are given in the Properties tab within the SSP Configurator and are shown in the following tables for easy reference.

Note: You may want to open your ISDE, create the External IRQ Framework and explore the property settings in parallel with looking over the configuration table settings in the following table. This will help orient you and can be a useful hands-on approach to learning the ins and outs of developing with SSP.

Table 4 Configuration for the JPEG HAL Module on sf\_external\_irq

| ISDE Property Value                                      |                         | Description          |
|----------------------------------------------------------|-------------------------|----------------------|
| Parameter Checking BSP, Enabled, Disabled (Default: BSP) |                         | Parameter selection. |
| Name                                                     | lame g_sf_external_irq0 |                      |
| Event Semaphore Put, None (Default: Semaphore Put)       |                         | Event selection.     |

# 5.1 Configuration Settings for the External IRQ Framework Module Low-Level Drivers

Typically, only a small number of settings must be modified from the default for lower level modules. (These are indicated with red text in the thread stack block.) Notice that some of the configuration properties must be set to a certain value for proper framework operation and will be locked to prevent user modification. The following tables identify all the settings within the properties section for the module.

Table 5 Configuration Settings for the External IRQ Driver on r\_icu

| ISDE Property                                                                       | Setting                                                                                                    | Description                             |  |
|-------------------------------------------------------------------------------------|----------------------------------------------------------------------------------------------------|-----------------------------------------|--|
| Parameter Checking                                                                  | BSP, Enabled, Disabled (Default: BSP)                                                                                                 | Parameter selection                     |  |
| ICU IRQ0                                                                            | Priority 0 (highest),<br>1,2,3,4,5,6,7,8,9,10,11,12,13,14,15<br>(lowest, not valid if using ThreadX),<br>Disabled (Default: Disabled) | ICU selection                           |  |
| Name                                                                                | g_external_irq0                                                                                                    | Driver name.                            |  |
| Channel                                                                             | 0                                                                                                    | Specifies the hardware IRQ channel used |  |
| Trigger                                                                             | Falling, Rising, Both Edges, Low Level (Default: Rising)                                                                              | Trigger selection                       |  |
| Digital Filtering                                                                   | Enabled, Disabled (Default: Disabled)                                                                                                 | Digital filter enable/disable           |  |
| Digital Filtering Sample<br>Clock (only valid when<br>digital filtering is enabled) | PCLK/1, PLCK/8, PLCK/32, PCLK/64 (Default: PCKL/64)                                                                                   | Sets noise filter sampling period       |  |
| Interrupt enabled after initialization                                              | True, False (Default: True)                                                                                                    | Interrupt enable selection              |  |
| Callback                                                                            | NULL                                                                                                    | Callback selection                      |  |

Note: The example values and defaults are for a project using the Synergy S7G2. Other MCUs may have different default values and available configuration settings.

# 6. Using the External IRQ Framework Module in an Application

The typical steps in using the External IRQ Framework module in an application are:

- 1. Open the External IRQ Framework module with the open API
- 2. Wait for an interrupt using the wait API
- 3. Process External IRQ event
- 4. Close the module using the close API

These common steps are illustrated in a typical operational flow diagram in the following figure:

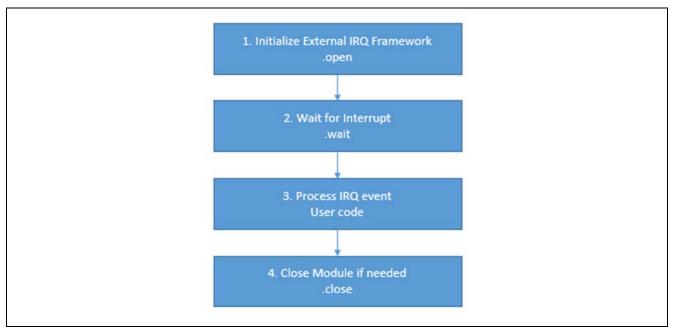

Figure 3 Flow Diagram of a Typical JPEG HAL/Framework Module Application

# 7. The External IRQ Framework Module Application Project

The application project associated with this module guide demonstrates the aforementioned steps in a full design. The project can be found using the link provided in the References section at the end of this document. You may want to import and open the application project in the ISDE and view the configuration settings for the External IRQ Framework module. You can also read over the code in external\_irq\_fw\_led\_blinking.c, which illustrate the External IRQ Framework APIs in a complete design.

The application project demonstrates the typical use of the External IRQ Framework module APIs. External IRQ Framework module handles the interrupts triggered by the SK-S7G2 user buttons: S4 and S5. Pushing the user button S4 increases the LEDs blinking frequency, whereas pushing the user button S5 decreases this frequency. The debug output is available through the Renesas Debug Virtual Console in e² studio in case of any error occurs during the program run. The following table identifies the target versions for the associated software and hardware used by the application project:

Table 6 Software and Hardware Resources Used by the Application Project

| Resource              | Revision        | Description                                  |
|-----------------------|-----------------|----------------------------------------------|
| e <sup>2</sup> studio | 5.3.1 or later  | Integrated Solution Development Environment  |
| SSP                   | 1.2.0 or later  | Synergy Software Platform                    |
| IAR EW for Synergy    | 7.71.2 or later | IAR Embedded Workbench® for Renesas Synergy™ |
| SSC                   | 5.3.1 or later  | Synergy Standalone Configurator              |
| SK-S7G2               | v3.0 to v3.1    | Starter Kit                                  |

A simple flow diagram of the application project is given in the following figure:

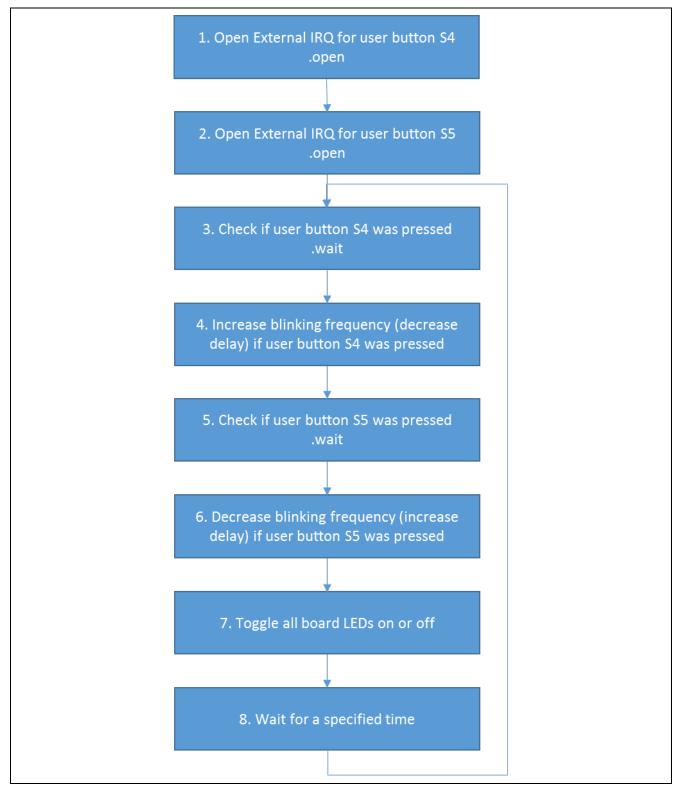

Figure 4 External IRQ Framework Module Application Project Flow Diagram

The complete application project can be found using the link provided in the References section at the end of this document. The <code>external\_irq\_fw\_led\_blinking.c</code> files are located in the project once it has been imported into the ISDE. You can open these files within the ISDE and follow along with the description provided to help identify key uses of APIs. Descriptions of what each of the files contain is provided as well.

The first section of external\_irq\_fw\_led\_blinking.c provide references to header files which contain auxiliary constants and a code section which allows semihosting to display debug output using printf() function. There is also a declaration of the external\_irq\_fw\_led\_blinking() function in the included header file.

Second section of the external\_irq\_fw\_led\_blinking.c file contain a definition of the external\_irq\_fw\_led\_blinking() function. At the beginning of the function body there is a block of code which initializes the debug output. After declaring few variables the R\_BSP\_LedsGet() function is called to acquire LED information. If there are no LEDs on the board, the appropriate notification will be sent to the Renesas Debug Virtual Console and the program will be trapped using the tx\_thread\_sleep() function. Otherwise the program continues. The .open() function of the External IRQ Framework is called twice to open the external IRQ for two user buttons: S4 and S5. If any of these calls results with an error, the appropriate notification will be sent to the Renesas Debug Virtual Console and the program will be trapped using the tx\_thread\_sleep() function. Otherwise the program continues. The main while loop body begins with the .wait() function which allows it to check if the user button S4 was pressed. If so, the LEDs blinking frequency is increased. Likewise, it checks if the user button S5 was pressed. The blinking frequency is decreased in this case. Then the board LEDs are toggled on or off according to their state in the previous loop execution. At the end of the main while loop body a delay is performed using the tx\_thread\_sleep() function. Changing the LEDs blinking frequency is achieved by changing this delay.

Note: This description assumes you are familiar with using printf() with the Debug Console in the Synergy Software Package. If you are unfamiliar with this, refer to the How do I Use Printf() with the Debug Console in the Synergy Software Package Knowledge Base article, available as described in the References section at the end of this document. Alternatively, the user can see results via the watch variables in the debug mode.

A few key properties are configured in this application project to support the required operations and the physical properties of the target board and MCU. The following table lists the properties with the values set for this specific project. You can also open the application project and view these settings in the Properties window as a hands-on exercise.

Table 7 External IRQ Framework Module Configuration Settings for the Application Project

| ISDE Property      | Value Set                   |
|--------------------|-----------------------------|
| Parameter Checking | Default (BSP)               |
| Name               | g_sf_external_irq_button_S4 |
| Event              | Semaphore Put               |

Table 8 External IRQ Driver Module Configuration Settings for the Application Project

| ISDE Property                                                                 | Value Set                              |
|-------------------------------------------------------------------------------|----------------------------------------|
| Parameter Checking                                                            | Default (BSP)                          |
| Name                                                                          | g_external_irq_button_S4               |
| Channel                                                                       | 11                                     |
| Trigger                                                                       | Rising                                 |
| Digital Filtering                                                             | Enabled                                |
| Digital Filtering Sample Clock (Only valid when Digital Filtering is Enabled) | PCLK/64                                |
| Interrupt enabled after initialization                                        | True                                   |
| Callback                                                                      | NULL                                   |
| Interrupt Priority                                                            | Priority 8 (CM4: valid, CM0+: invalid) |

 Table 9
 External IRQ Framework Module Configuration Settings for the Application Project

| ISDE Property      | Value Set                   |
|--------------------|-----------------------------|
| Parameter Checking | Default (BSP)               |
| Name               | g_sf_external_irq_button_S5 |
| Event              | Semaphore Put               |

Table 10 External IRQ Driver Module Configuration Settings for the Application Project

| ISDE Property                                                                 | Value Set                              |
|-------------------------------------------------------------------------------|----------------------------------------|
| Parameter Checking                                                            | Default (BSP)                          |
| Name                                                                          | g_external_irq_button_S5               |
| Channel                                                                       | 10                                     |
| Trigger                                                                       | Rising                                 |
| Digital Filtering                                                             | Enabled                                |
| Digital Filtering Sample Clock (Only valid when Digital Filtering is Enabled) | PCLK/64                                |
| Interrupt enabled after initialization                                        | True                                   |
| Callback                                                                      | NULL                                   |
| Interrupt Priority                                                            | Priority 8 (CM4: valid, CM0+: invalid) |

# 8. Customizing the External IRQ Framework Module for a Target Application

Some configuration settings will normally be changed by the developer from those shown in the application project. For example, you can easily change the interrupt trigger edge, disable digital filtering, or change the digital filtering sample clock. User buttons S4 and S5 use interrupt channels 11 and 10 respectively. Other interrupt channels can be used instead which makes it possible to handle other events. Changes can be made in the **Threads** tab by modifying the parameters of the External IRQ HAL module.

# 9. Running the External IRQ Framework Module Application Project

To run the External IRQ Framework module application project and to see it executed on a target kit, you can simply import it into your ISDE, compile and run debug. Refer to the *Synergy Project Import Guide* (11an0023eu0116-synergy-ssp-import-guide.pdf, included in this package) for instructions on importing the project into ISDE or IAR EW for Synergy and building/running the application.

Note: The following steps are described in sufficient detail for someone experienced with the basic flow through the Synergy development process. If these steps are not familiar, refer to the first few chapters of the SSP User's Manual for a description of how to accomplish these steps.

To create and run the External IRQ Framework module application project, simply follow these steps:

- 1. Create a new Renesas Synergy project for the SK-S7G2 called External\_IRQ\_FW\_MG\_AP.
- 2. In Synergy Configuration window select the **Threads** tab.
- 3. Create a new thread and set its parameters as follows:
  - Symbol: external\_irq\_fw\_thread
  - Name: External IRQ FW Thread
- 4. While External IRQ FW Thread is selected, add two new stacks by selecting two times:

## New Stack > Framework > Input > External IRQ Framework on sf\_external\_irq

- 5. Set parameters for the two created stacks according to tables: Table 7, Table 8, Table 9, and Table 10.
- 6. Click on the **Generate Project Content** button.
- 7. Add the code from the supplied project files: external\_irq\_fw\_thread\_entry.c, external\_irq\_fw\_led\_blinking.c, and external\_irq\_fw\_led\_blinking.h, or simply copy these files into the src subdirectory overwriting the existing external\_irq\_fw\_thread\_entry.c file.
- 8. Build the project.
- 9. Connect to the host PC via a micro USB cable to J19 on SK-S7G2.
- 10. Start to debug the application.
- 11. The board LEDs will start blinking. The blinking frequency can be changed by pushing the user buttons S4 and S5.

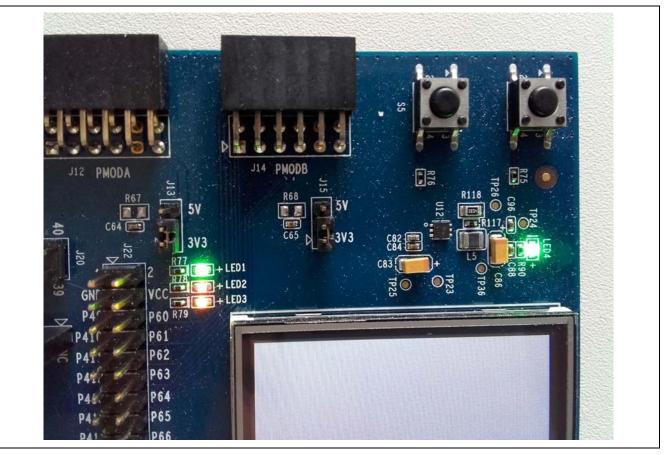

Figure 7 SK-S7G2 board view while running the External IRQ Framework Module Application Project

#### 10. External IRQ Framework Module Conclusion

This module guide has provided all the background information needed to select, add, configure, and use the External IRQ Framework module in an example project. Many of these steps were time consuming and error-prone activities in previous generations of embedded systems. The Renesas Synergy Platform makes these steps much less time consuming and removes the common errors, such as conflicting configuration settings or the incorrect selection of lower-level drivers. The use of high-level APIs (as demonstrated in the application project) illustrates additional development time savings by allowing work to begin at a high level and avoiding the time required in older development environments to use, or in some cases, create lower-level drivers.

## 11. External IRQ Framework Module Next Steps

After you have mastered a simple External IRQ Framework module project, you may want to review a more complex example. Other application projects and application notes that demonstrate External IRQ Framework use can be found as described in the References section at the end of this document.

If you would like to further investigate the external interrupt functionality, you may be interested in familiarizing yourself with the External IRQ HAL module, which makes it possible to use your own callback function. If so, there is a module guide available: External IRQ HAL Module Guide. This guide is available as described in the References section at the end of this document.

#### 12. External IRQ Framework Module Reference Information

SSP User Manual: Available in html format in the SSP distribution package and as a pdf from the Synergy Gallery.

Links to all the most up-to-date sf\_external\_irpq module reference materials and resources are available on the Synergy Knowledge Base: <a href="https://en-">https://en-</a>

<u>us.knowledgebase.renesas.com/English\_Content/Renesas\_Synergy%E2%84%A2\_Platform/Renesas\_Synergy\_Knowledge Base/SF\_External\_IRQ\_Module\_Guide\_Resources.</u>

# **Website and Support**

Support: <a href="https://synergygallery.renesas.com/support">https://synergygallery.renesas.com/support</a>

**Technical Contact Details:** 

America: <a href="https://www.renesas.com/en-us/support/contact.html">https://www.renesas.com/en-us/support/contact.html</a>
 Europe: <a href="https://www.renesas.com/en-eu/support/contact.html">https://www.renesas.com/en-eu/support/contact.html</a>
 Japan: <a href="https://www.renesas.com/ja-jp/support/contact.html">https://www.renesas.com/ja-jp/support/contact.html</a>

All trademarks and registered trademarks are the property of their respective owners.

# **Revision History**

Description

| Rev. | Date         | Page | Summary                                         |
|------|--------------|------|-------------------------------------------------|
| 1.00 | Jun 15, 2017 | -    | Initial Release                                 |
| 1.01 | Sep 12, 2017 | 6    | Update to Hardware and Software Resources Table |

#### Notice

- 1. Descriptions of circuits, software and other related information in this document are provided only to illustrate the operation of semiconductor products and application examples. You are fully responsible for the incorporation or any other use of the circuits, software, and information in the design of your product or system. Renesas Electronics disclaims any and all liability for any losses and damages incurred by you or third parties arising from the use of these circuits, software, or information.
- 2. Renesas Electronics hereby expressly disclaims any warranties against and liability for infringement or any other disputes involving patents, copyrights, or other intellectual property rights of third parties, by or arising from the use of Renesas Electronics products or technical information described in this document, including but not limited to, the product data, drawing, chart, program, algorithm, application
- 3. No license, express, implied or otherwise, is granted hereby under any patents, copyrights or other intellectual property rights of Renesas Electronics or others.
- 4. You shall not alter, modify, copy, or otherwise misappropriate any Renesas Electronics product, whether in whole or in part. Renesas Electronics disclaims any and all liability for any losses or damages incurred by you or third parties arising from such alteration, modification, copy or otherwise misappropriation of Renesas Electronics products
- 5. Renesas Electronics products are classified according to the following two quality grades: "Standard" and "High Quality". The intended applications for each Renesas Electronics product depends on the product's quality grade, as indicated below
  - "Standard": Computers: office equipment: communications equipment: test and measurement equipment: audio and visual equipment: home electronic appliances: machine tools: personal electronic equipment: and industrial robots etc.

"High Quality": Transportation equipment (automobiles, trains, ships, etc.); traffic control (traffic lights); large-scale communication equipment; key financial terminal systems; safety control equipment; etc.

Renesas Electronics products are neither intended nor authorized for use in products or systems that may pose a direct threat to human life or bodily injury (artificial life support devices or systems, surgical implantations etc.), or may cause serious property damages (space and undersea repeaters; nuclear power control systems; aircraft control systems; key plant systems; military equipment; etc.). Renesas Electronics disclaims any and all liability for any damages or losses incurred by you or third parties arising from the use of any Reneas Electronics product for which the product is not intended by Renesas

- 6. When using the Renesas Electronics products, refer to the latest product information (data sheets, user's manuals, application notes, "General Notes for Handling and Using Semiconductor Devices" in the reliability handbook, etc.), and ensure that usage conditions are within the ranges specified by Renesas Electronics with respect to maximum ratings, operating power supply voltage range, heat radiation characteristics, installation, etc. Renesas Electronics disclaims any and all liability for any malfunctions or failure or accident arising out of the use of Renesas Electronics products beyond such specified
- 7. Although Renesas Electronics endeavors to improve the quality and reliability of Renesas Electronics products, semiconductor products have specific characteristics such as the occurrence of failure at a certain rate and malfunctions under certain use conditions. Further, Renesas Electronics products are not subject to radiation resistance design. Please ensure to implement safety measures to guard them against the possibility of bodily injury, injury or damage caused by fire, and social damage in the event of failure or malfunction of Renesas Electronics products, such as safety design for hardware and software including but not limited to redundancy, fire control and malfunction prevention, appropriate treatment for aging degradation or any other appropriate measures by your own responsibility as warranty for your products/system. Because the evaluation of microcomputer software alone is very difficult and not practical, please evaluate the safety of the final products or systems manufactured by you.
- 8. Please contact a Renesas Electronics sales office for details as to environmental matters such as the environmental compatibility of each Renesas Electronics product. Please investigate applicable laws and regulations that regulate the inclusion or use of controlled substances, including without limitation, the EU ROHS Directive carefully and sufficiently and use Renesas Electronics products in compliance with all these applicable laws and regulations. Renesas Electronics disclaims any and all liability for damages or losses occurring as a result of your noncompliance with applicable laws and regulations.
- 9. Renesas Electronics products and technologies shall not be used for or incorporated into any products or systems whose manufacture, use, or sale is prohibited under any applicable domestic or foreign laws or regulations. You shall not use Renesas Electronics products or technologies for (1) any purpose relating to the development, design, manufacture, use, stockpiling, etc., of weapons of mass destruction, such as nuclear weapons, chemical weapons, or biological weapons, or missiles (including unmanned aerial vehicles (UAVs)) for delivering such weapons, (2) any purpose relating to the development, design, manufacture, or use of conventional weapons, or (3) any other purpose of disturbing international peace and security, and you shall not sell, export, lease, transfer, or release Renesas Electronics products or technologies to any third party whether directly or indirectly with knowledge or reason to know that the third party or any other party will engage in the activities described above. When exporting, selling, transferring, etc., Renesas Electronics products or technologies, you shall comply with any applicable export control laws and regulations promulgated and administered by the governments of the countries asserting jurisdiction over the parties or transactions.
- 10. Please acknowledge and agree that you shall bear all the losses and damages which are incurred from the misuse or violation of the terms and conditions described in this document, including this notice, and hold Renesas Electronics harmless, if such misuse or violation results from your resale or making Renesas Electronics products available any third party.
- 11. This document shall not be reprinted, reproduced or duplicated in any form, in whole or in part, without prior written consent of Renesas Electronics.
- 12. Please contact a Renesas Electronics sales office if you have any questions regarding the information contained in this document or Renesas Electronics products.

(Note 1) "Renesas Electronics" as used in this document means Renesas Electronics Corporation and also includes its majority-owned subsidiaries.

(Note 2) "Renesas Electronics product(s)" means any product developed or manufactured by or for Renesas Electronics.

(Rev.3.0-1 November 2016)

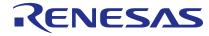

#### SALES OFFICES

# Renesas Electronics Corporation

http://www.renesas.com

Refer to "http://www.renesas.com/" for the latest and detailed information

Renesas Electronics America Inc. 2801 Scott Boulevard Santa Clara, CA 95050-2549, U.S.A. Tel: +1-408-588-6000, Fax: +1-408-588-6130

Renesas Electronics Canada Limited 9251 Yonge Street, Suite 8309 Richmond Hill, Ontario Canada L4C 9T3 Tel: +1-905-237-2004

Renesas Electronics Europe Limited
Dukes Meadow, Millboard Road, Bourne End, Buckinghamshire, SL8 5FH, U.K
Tel: +44-1628-585-100, Fax: +44-1628-585-900

Renesas Electronics Europe GmbH

Arcadiastrasse 10, 40472 Düsseldorf, German Tel: +49-211-6503-0, Fax: +49-211-6503-1327

Renesas Electronics (China) Co., Ltd.
Room 1709, Quantum Plaza, No.27 ZhiChunLu Haidian District, Beijing 100191, P.R.China Tel: +86-10-8235-1155, Fax: +86-10-8235-7679

Renesas Electronics (Shanghai) Co., Ltd.

Unit 301, Tower A, Central Towers, 555 Langao Road, Putuo District, Shanghai, P. R. China 200333 Tel: +86-21-2226-0888, Fax: +86-21-2226-0999

Renesas Electronics Hong Kong Limited
Unit 1601-1611, 16/F., Tower 2, Grand Century Place, 193 Prince Edward Road West, Mongkok, Kowloon, Hong Kong Tel: +852-2265-6688, Fax: +852 2886-9022

Renesas Electronics Taiwan Co., Ltd. 13F, No. 363, Fu Shing North Road, Taipei 10543, Taiwan Tel: +886-2-8175-9600, Fax: +886 2-8175-9670

Renesas Electronics Singapore Pte. Ltd.
80 Bendemeer Road, Unit #06-02 Hyflux Innovation Centre, Singapore 339949
Tel: +65-6213-0200, Fax: +65-6213-0300

Renesas Electronics Malaysia Sdn.Bhd.
Unit 1207, Block B, Menara Amcorp, Amcorp Trade Centre, No. 18, Jln Persiaran Barat, 46050 Petaling Jaya, Selangor Darul Ehsan, Malaysia Tel: +60-3-7955-9390, Fax: +60-3-7955-9510

Renesas Electronics India Pvt. Ltd.
No.777C, 100 Feet Road, HAL II Stage, Indiranagar, Bangalore, India Tel: +91-80-67208700, Fax: +91-80-67208777

Renesas Electronics Korea Co., Ltd. 12F., 234 Teheran-ro, Gangnam-Gu, Seoul, 135-080, Korea Tel: +82-2-558-3737, Fax: +82-2-558-5141